# **Korzystanie z szacowanej energii na Platformie Monitoringu – Nota aplikacyjna**

#### Historia wersji

- Wersja 2.0, grudzień 2023 r.: aktualizacja treści i graficznego interfejsu użytkownika
- Wersja 1.0, październik 2015 r.: pierwsza wersja dokumentu

# Omówienie

Zmiany ilości energii wytwarzanej w skali roku przez systemy fotowoltaiczne utrudniają szacowanie ich wydajności. Wiele czynników, takich jak warunki pogodowe, degradacja modułów lub parametry falownika, może mieć wpływ na moc wyjściową. SolarEdge Site Designer, PVWatts i PVSyst symulują produkcję energii w systemach przed wykonaniem instalacji. Po zakończeniu procesu instalacji możesz wprowadzić szacunkowe wartości i porównać je na pulpitach, wykresach i w raportach z rzeczywistą wydajnością wyświetlaną na Platformie Monitoringu. Pozwala to sprawdzić, czy ogólna wydajność systemu spełnia oczekiwania.

#### **UWAGA**

Wartości szacowanej energii (kWh) wprowadzane są w podziale na miesiące. Można wprowadzić roczny spadek wydajności modułów, aby mieć pewność, że wartości pozostaną aktualne z biegiem lat.

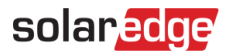

### Ustawienie szacowanej energii

Aby wprowadzić wartości szacowanej energii:

- 1. Zaloguj się do [Platformy Monitoringu](https://monitoring.solaredge.com/solaredge-web/p/home).
- 2. Aby uzyskać dostęp do swojej instalacji, kliknij **Nazwa instalacji**.
- 3. Kliknij widok **Administratora**.
- 4. W menu **Administrator** kliknij **Wydajność** > **Szacowana energia**.

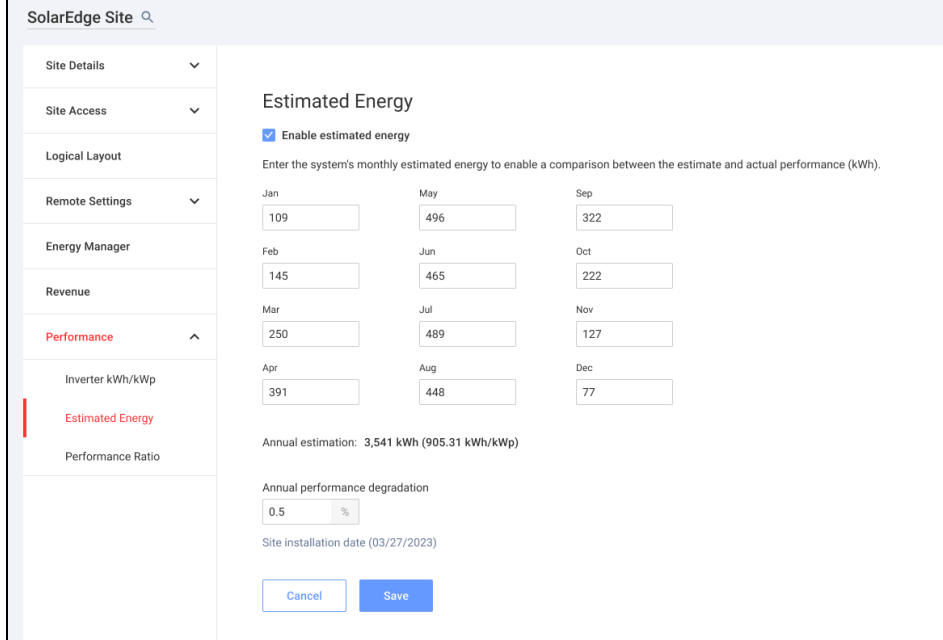

- 5. W obszarze **Szacowana energia** zaznacz pole wyboru **Włącz szacowaną energię**.
- 6. Dla każdego miesiąca wprowadź miesięczną wartość szacowanej energii (w kWh).
- 7. Kliknij **Zapisz**.

**Miesięczna wartość szacowanej energii** zostanie zapisana.

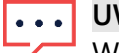

#### **UWAGA**

Właściciele domów z pełnymi uprawnieniami dostępu mogą przeglądać te wartości. Upewnij się, że podajesz wartości, które można udostępnić.

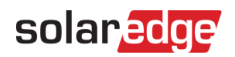

# Widok pulpitu

Po wprowadzeniu wartości szacowanej energii wytwarzanej w instalacji jest ona wyświetlana na porównawczym wykresie energii dostępnym na pulpicie nawigacyjnym instalacji. W przypadku podania rocznego spadku wydajności modułów wyświetlana jest szacunkowa wartość tylko dla bieżącego roku, aby uniknąć przeciążenia wykresu nadmierną ilością danych. Na poniższym rysunku przedstawiono przykładowy porównawczy wykres energii.

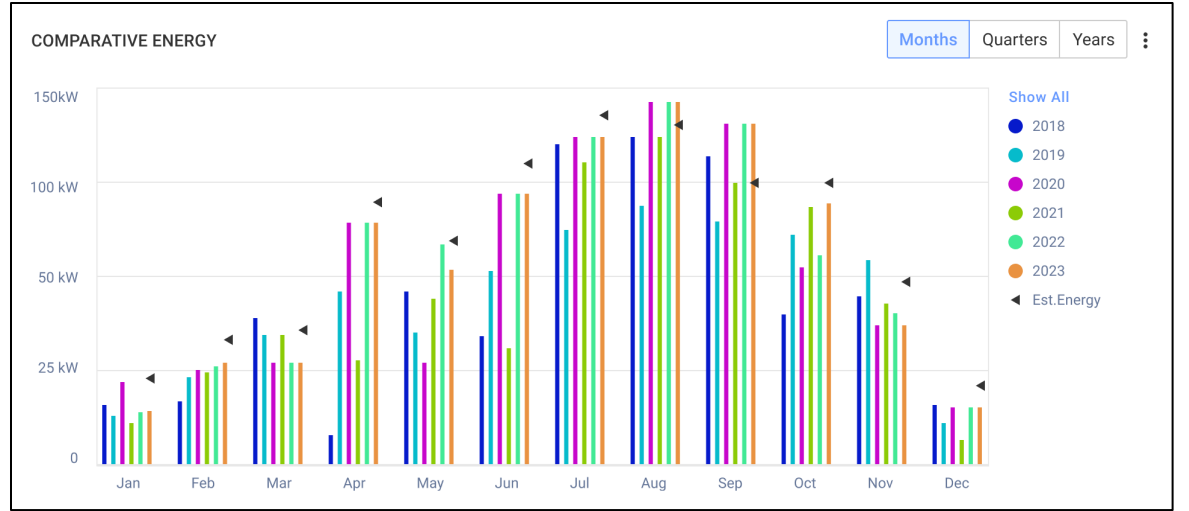

# Miesięczny raport podsumowujący

Szacowana energia dodawana jest do miesięcznego raportu podsumowującego jako dodatkowa kolumna.

Aby dodać kolumnę szacowanej energii:

- 1. Na górnym pasku kliknij kartę **Raporty** i wybierz opcję **Generuj raport**.
- 2. Z listy rozwijanej **Wybierz typ raportu** wybierz opcję **Podsumowanie miesięczne**.
- 3. W sekcji **Wydajność** zaznacz pole wyboru **Szacowana energia**.

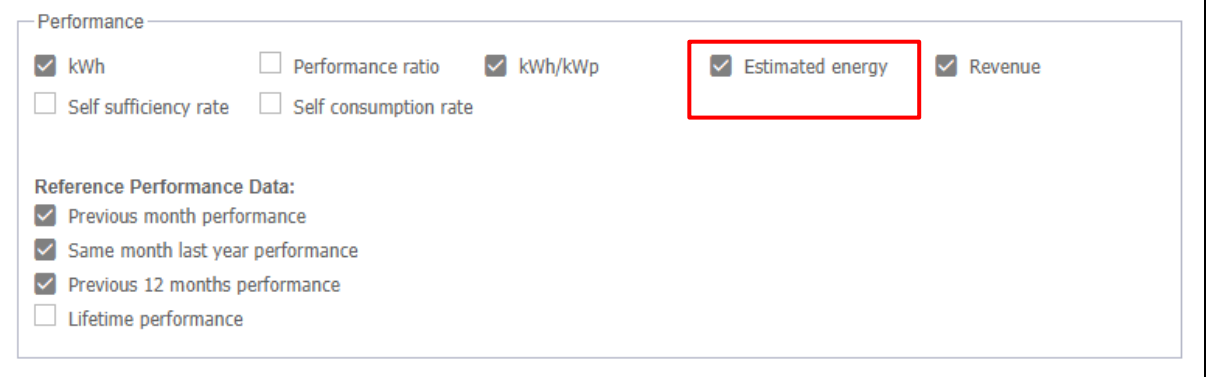

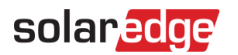

4. Wybierz, które **referencyjne dane dotyczące wydajności** mają zostać zastosowane w raporcie miesięcznym.

#### 5. Kliknij **Wygeneruj**. Możesz teraz wyświetlić wygenerowany raport.

Szacowana energia jest prezentowana dla każdego wybranego w raporcie okresu: bieżącego miesiąca, ostatniego miesiąca itd.

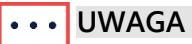

Miesięczny raport podsumowujący jest dostępny tylko z poziomu Konta.